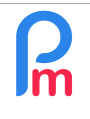

## **Objective**

**Staff Connect** is the application that allows you to give employees access to their payroll data. The main functions are timesheets, leave, payslips and the ability to make various requests. But there may be times when you need to share a document with an employee.

**Payroll Mauritius** is able to offer you this functionality, allowing you to publish a **Payroll Mauritius** document in **Staff Connect**.

## **How to do this ?**

To do this, you first need to create a File Category by setting its parameters in the 'Employer' section, the 'Settings' menu, 'File Category' option.

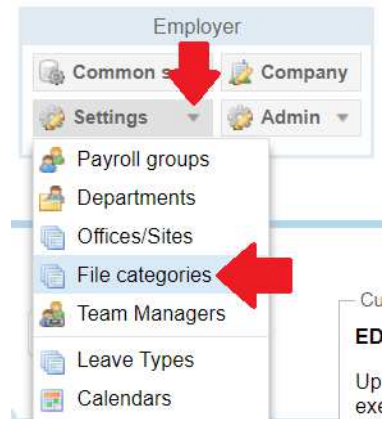

Click on the **[Add category]** button (1), then name the category (2) and give a fuller description (3), then select (4) the type of Publication Group by choosing Shared employee (5), then indicate whether the employee will be able to download the document by ticking the box (6).

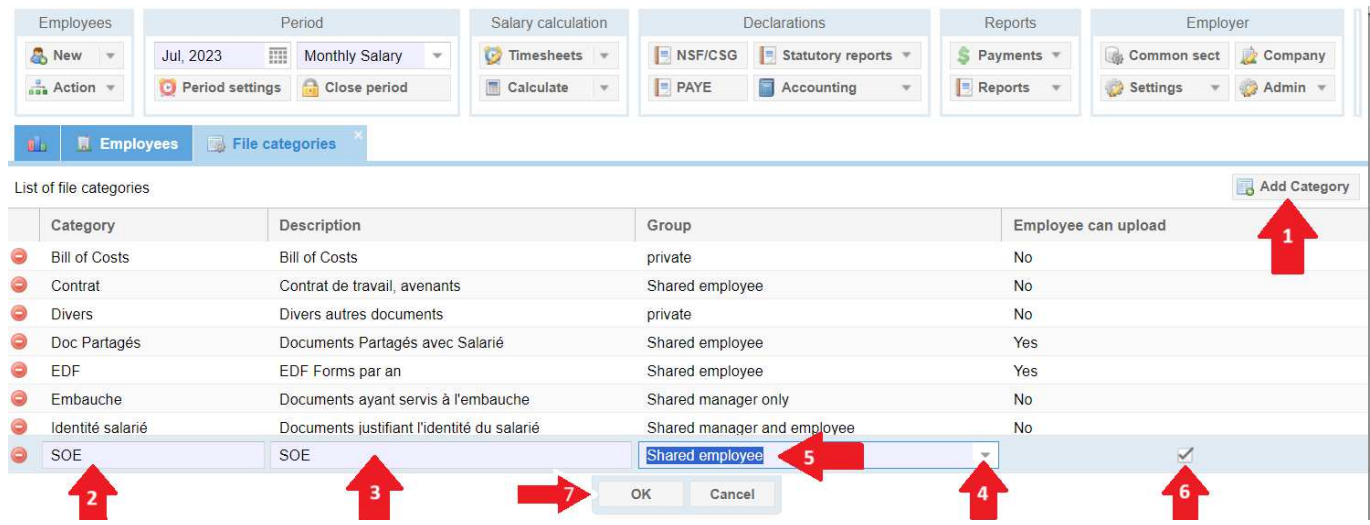

complete your entry by clicking on the **[OK]** button (7).

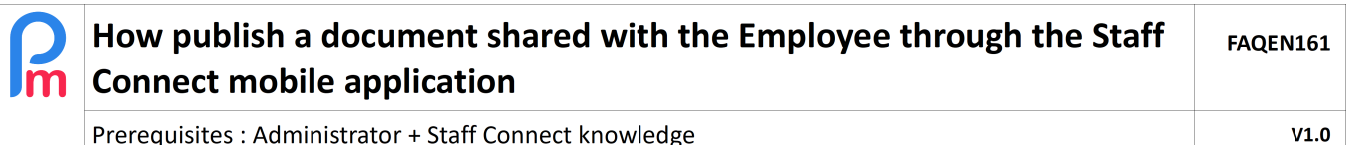

Prerequisites: Administrator + Staff Connect knowledge

All you then have to do is go to the Employee profile (1), the "Documents" tab (2), and add the file to be shared with the Employee by clicking on the **[Add document]** button (3) :

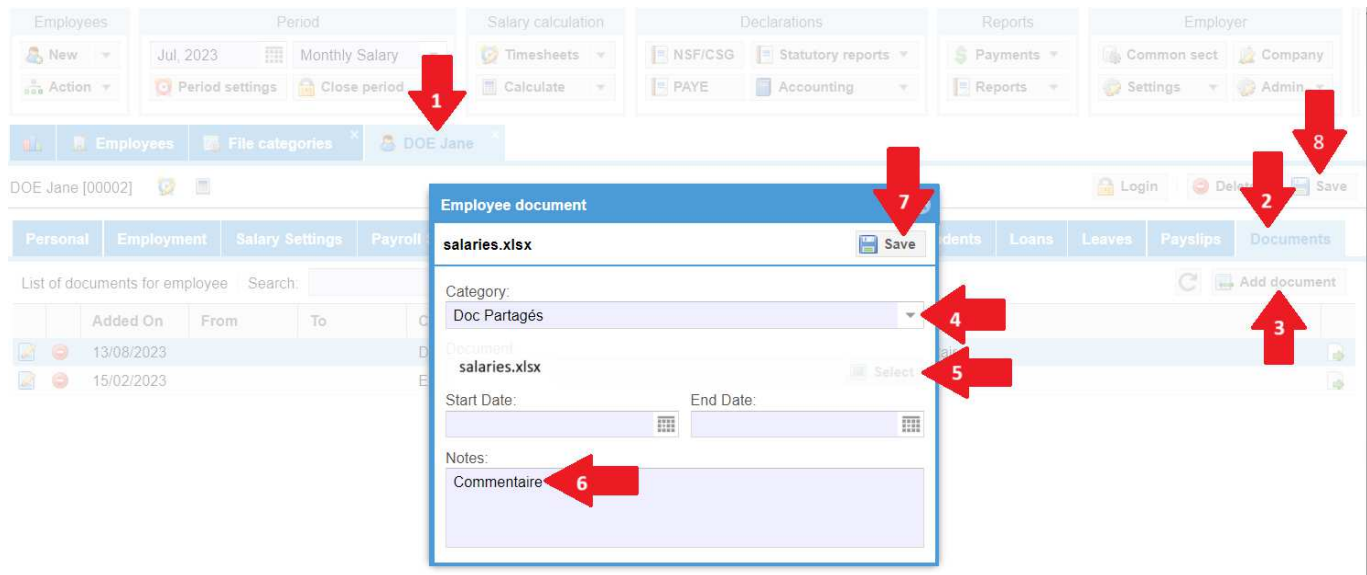

Select the category created earlier (in our example 'Docs Paratgés') from the drop-down list in the 'Category' box (4), then click on the **[Select]** button (5) to browse your computer and select the file to share with the Employee (salaries.xlsx); include any comments that will be sent to the Employee(6) and then finalise the creation of your document in **Payroll Mauritius** by clicking on the **[Save]** button (7). The file is then uploaded to the Cloud.

Validate the Employee profile record by clicking **[Save]** (8).

The document is now available in the Employee's personal **Staff Connect** access:

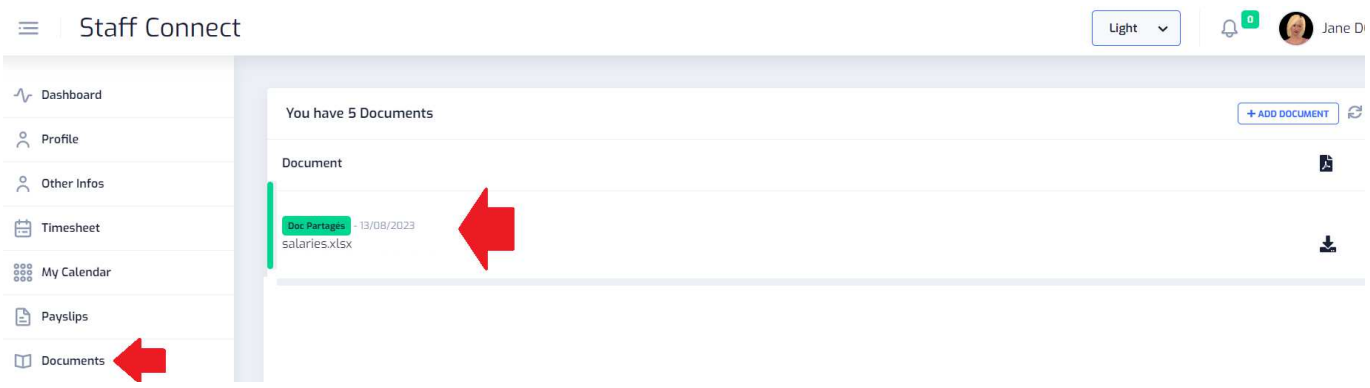

\_\_\_\_\_\_\_\_\_\_\_\_\_\_\_\_\_\_\_\_